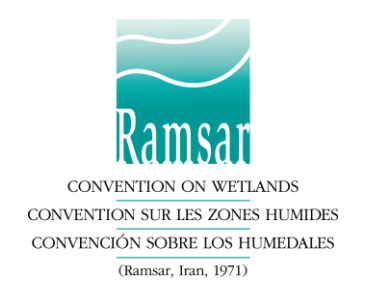

# **Sistema de presentación de informes en línea de Ramsar: Tutorial**

## **Acceso al sistema de presentación de informes en línea**

La Secretaría ha registrado todos los Puntos Focales Nacionales (PFN) actuales utilizando las direcciones de correo electrónico que facilitaron cuando fueron designados, y sólo ellos pueden acceder al sistema. Para conceder acceso a otros compiladores, el PFN puede utilizar la función de delegación que se describe más adelante en este tutorial.

- 1. Haga clic e[n https://reports.ramsar.org](https://reports.ramsar.org/?lang=es) o copie esta dirección en su buscador preferido. Por favor tenga en cuenta que el sistema de presentación de informes en línea funciona mejor cuando usted cuenta con la versión más actualizada de su buscador. Verifique la compatibilidad de su buscador en la sección "Compatibilidad del buscador" más abajo.
- 2. Si es la primera vez que usted va a iniciar sesión siga las instrucciones de la sección "Registrarse" más abajo.
- 3. Después de haberse registrado exitosamente usted podrá ver su "Panel de control". Puede comenzar a trabajar en el Informe Nacional para la COP15.

#### **Registrarse**

- 1. La primera vez que usted inicie sesión tiene que crear una contraseña. Haga clic en [https://reports.ramsar.org/password\\_resets/new](https://reports.ramsar.org/password_resets/new?lang=es) o copie esta dirección en su buscador para acceder a la página en la que se restablece la contraseña.
- 2. Ingrese su correo electrónico y haga clic en "Reset Password" (Restablecer contraseña).
- 3. Usted recibirá un correo electrónico con un link (si no lo encuentra por favor revise su carpeta de correos electrónicos no deseados). Haga clic en el link o cópielo en su buscador para que pueda restablecer la contraseña.
- 4. Escoja una contraseña e introdúzcala en el campo que se ha desplegado. Seguidamente haga clic en "Update Password" (Actualizar Contraseña).
- 5. Su contraseña está ahora guardada y puede iniciar sesión.

En caso de encontrar problemas en el procedimiento descrito anteriormente por favor envíe un correo electrónico a la dirección [nationalreports@ramsar.org,](mailto:nationalreports@ramsar.org) indicando su nombre de usuario y su correo electrónico. La Secretaría establecerá una nueva contraseña temporal para su cuenta y se la enviará.

#### **Pérdida de contraseña**

1. En caso de que haya perdido su contraseña siga las instrucciones de la sección "Registrarse" para restablecer su contraseña.

#### **Compatibilidad del buscador**

El sistema de presentación de informes en línea es compatible con las versiones más recientes de Firefox, Chrome, Safari y Opera así como Internet Explorer 9 y posteriores, y se visualiza mejor con Firefox o Chrome.

#### **Definiciones**

**Cuestionario** El cuestionario en línea del informe nacional para la COP15 de Ramsar. **Encuestado** El Coordinador Nacional registrado en el sistema de presentación de informes en línea. Esta persona es responsable de completar y presentar el cuestionario. **Delegado** Toda persona que ayude a completar el cuestionario. Los delegados pueden ser añadidos y gestionados por el encuestado.

#### **Abrir el cuestionario**

Después de iniciar sesión verá su "Panel de presentación"; desde allí tendrá acceso al cuestionario actual y a los anteriores de los informes nacionales de Ramsar. El enlace del menú superior para acceder al panel de presentación permanecerá visible todo el tiempo durante la navegación en el sistema de presentación de informes en línea.

#### *Figura 1 – Panel de presentación*

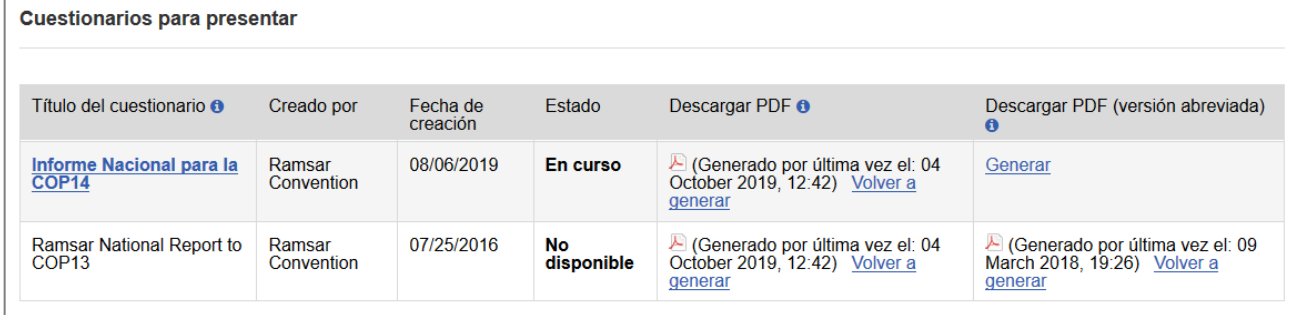

#### **Ver cuestionarios anteriores**

Si su país ha presentado un cuestionario a través del sistema de presentación de informes en línea, este estará disponible en la página de envíos. Si aún no se ha generado, usted puede generarlo en este momento (véase el capítulo "Generar PDF largos y abreviados") y descargarlo. Si el informe anterior se presentó sin conexión a internet en formato Word, por favor visite e[l sitio web de Ramsar aquí,](https://www.ramsar.org/es/search?sort_bef_combine=search_api_relevance_DESC&f%5b%5d=document_type%3A2904) seleccione su país del menú de la izquierda y descargue su informe.

#### **Abrir el cuestionario actual**

El cuestionario se abrirá haciendo clic en "Informe Nacional para la COP15".

*Figura 2 – Esquema del cuestionario*

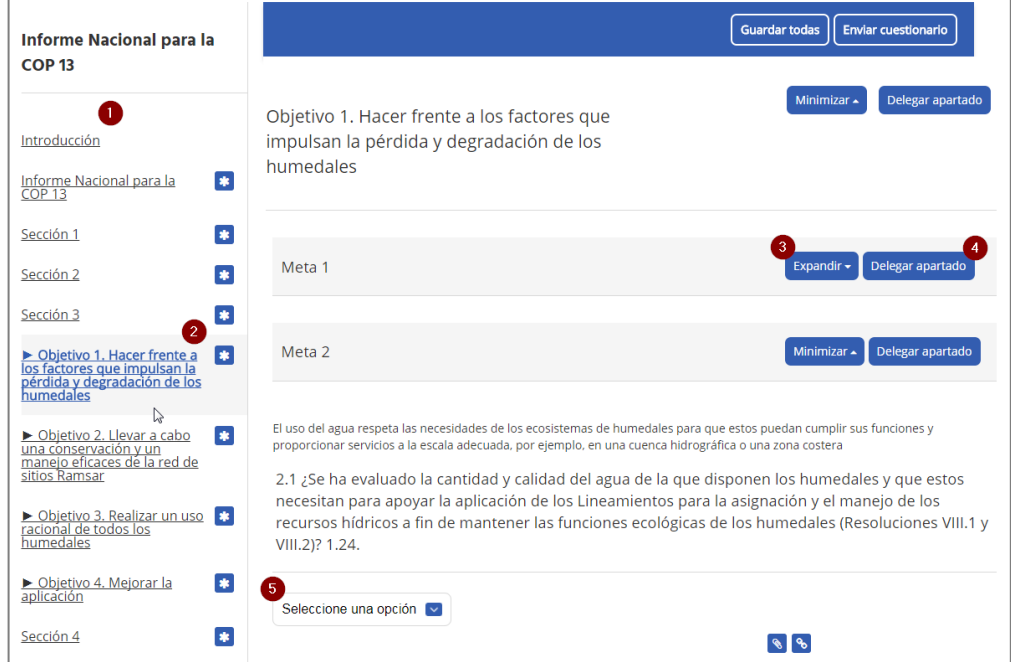

- *1. Menú de la izquierda para navegar por las distintas secciones.*
- *2. Entrada correspondiente a la Sección 3, que representa los 4 objetivos del Plan Estratégico Ramsar.*
- *3. Botón para expandir o minimizar una subsección, por ejemplo una meta del Plan Estratégico.*
- *4. Delegar esta sección (véanse más detalles en el apartado "Delegación" más abajo).*
- *5. Ejemplo de una respuesta de opción múltiple.*

#### **Navegación**

A la izquierda encontrará un esquema de las distintas secciones del informe nacional de Ramsar, que corresponden a las secciones del modelo de informe nacional.

Al hacer clic en una sección en el menú de la izquierda las preguntas de esa sección se cargan a la derecha.

*Consejo: Al hacer clic en la Sección 3 se cargan todos los objetivos y las metas, lo cual representa muchas preguntas. Haga clic en un objetivo concreto para reducir el número de preguntas y el tiempo de carga.*

#### **Completar el cuestionario**

Ya puede recorrer todas las secciones, los objetivos y responder a las preguntas. Mientras está trabajando en el informe el sistema automáticamente guarda los cambios con regularidad. No obstante, antes de pasar a otra sección no olvide hacer clic en el botón **"Guardar todas"** en la parte superior o inferior de la página.

#### **Preguntas de respuesta obligatoria**

Las preguntas de respuesta obligatoria están marcadas con un asterisco en rojo **\*.**

#### **Marcar la pregunta como respondida**

Cuando se ha respondido a una pregunta, después de volver a cargar la página aparece la opción "Marcar la pregunta como respondida" debajo de la pregunta. Esto solo lo puede hacer el encuestado. Una vez que se

haya marcado la pregunta, esta solo podrá ser leída por todos los delegados. El encuestado podrá volver a abrir la pregunta en cualquier momento desmarcando esa casilla.

#### **Adjuntar documentos y enlaces adicionales**

Muchas preguntas contienen un apartado en el que se puede añadir más información. Esto se puede hacer incluyendo un texto en la casilla o utilizando los símbolos azules para añadir documentos o enlaces externos.

#### *Figura 3 – Información adicional*

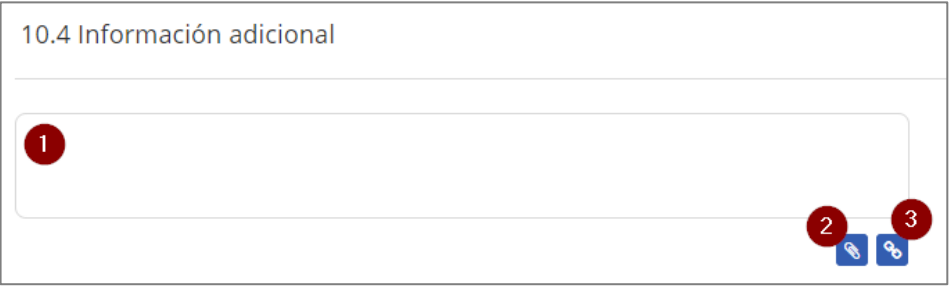

- *1. Casilla para aportar información adicional en forma de texto.*
- *2. Abrir un diálogo para adjuntar un documento.*
- *3. Abrir un diálogo para añadir un enlace a una página web externa.*

### **Generar PDF largos y abreviados**

En cualquier momento podrá generar un PDF a partir de su informe mediante el "Panel de presentación", al que se accede mediante el menú superior. Para ello, utilice el enlace "Generar" que aparece en las columnas "Descargar PDF" y "Descargar PDF - versión abreviada" *(véase la Figura 1)*.

#### **Descargar PDF**

El PDF completo incluye todas las preguntas del cuestionario, incluso las que no han sido respondidas. Antes de poder descargar el cuestionario en formato PDF es necesario generar el PDF. Para lograrlo haga clic en "Generar". La generación del PDF se realiza en segundo plano y al finalizar este proceso usted recibe una notificación por correo electrónico. Una vez que se ha generado el archivo, este está disponible para su descarga en esta misma página haciendo clic en el icono PDF. El archivo se puede volver a generar para incluir sus cambios más recientes; para ello haga clic en el enlace "Volver a generar". La fecha que aparece en el icono del PDF corresponde a la última vez que se generó el archivo. La regeneración de un PDF borrará el archivo generado previamente.

#### **Descargar PDF – versión abreviada**

La versión corta del PDF solo contiene las preguntas que han sido contestadas.

#### **Generar versiones del informe en Word**

Puede ser útil tener un informe anterior o el informe actual en formato Microsoft Word con las respuestas existentes. Para ello, genere el informe en formato PDF como se describe más arriba. Luego este informe en PDF puede convertirse en un archivo en Microsoft Word, ya sea utilizando alguna herramienta que usted tenga instalada en su ordenador o computadora, o bien utilizando uno de los diferentes convertidores en línea que hay disponibles en internet, por ejemplo: https://pdf2docx.com/

### **Delegación**

La opción "Delegación" permite que el encuestado delegue la totalidad del cuestionario o parte de él a otro usuario; todos los cuestionarios de Ramsar tienen habilitada esta opción. Cada encuestado puede gestionar a sus propios delegados y decidir a qué cuestionarios o incluso a qué secciones de los cuestionarios puede tener acceso cada delegado.

Usted puede acceder a la página correspondiente a los delegados haciendo clic en "Gestionar a mis delegados" en el menú superior.

#### *Figura 4 - Delegación*

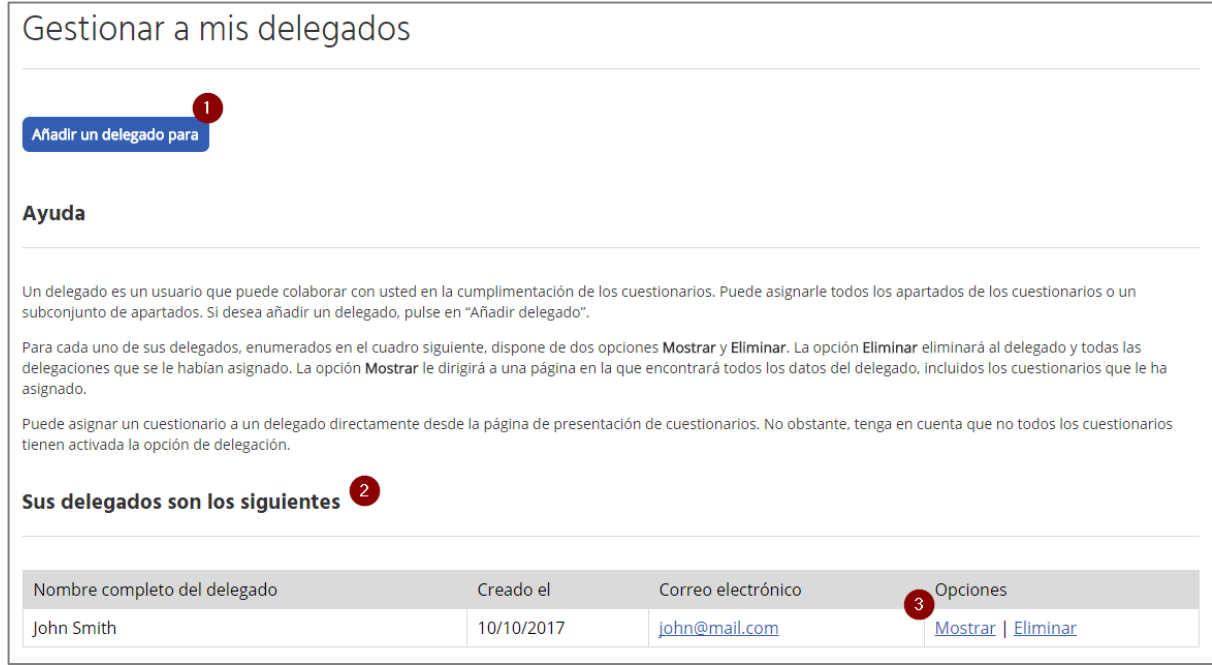

- *1. Botón para añadir a un nuevo delegado.*
- *2. Lista de delegados disponibles.*
- *3. Enlaces para abrir la página de información sobre los delegados o eliminar a un delegado.*

#### **Añadir un delegado**

Para poder delegar un cuestionario o una sección a alguien es necesario añadir primero a un delegado. Para ello haga clic en el botón "Añadir un delegado".

*Figura 5 – Añadir a un delegado*

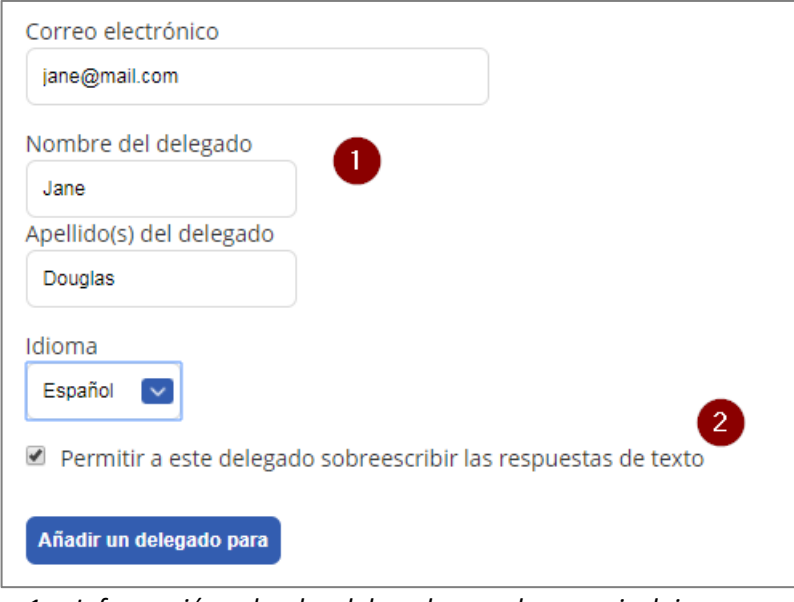

- *1. Información sobre los delegados que hay que incluir.*
- *2. Competencias del delegado en la respuesta a las preguntas.*

Tras completar el formulario, el nuevo delegado estará incluido en la lista y recibirá automáticamente una notificación del sistema por correo electrónico.

#### **Opción "Permitir a este delegado sobrescribir las respuestas de texto"**

Esta opción controla la manera en que se delegan las respuestas de texto.

- 1. Si la casilla está marcada, el delegado puede escribir su texto directamente en el campo de texto y su respuesta **se sobreescribirá** sobre la respuesta del encuestado.
- 2. Si la casilla no está marcada, el delegado verá la respuesta del encuestado y dispondrá de una casilla de texto adicional para realizar **sugerencias**. Antes de enviar el cuestionario a la Secretaría, el encuestado deberá aprobar las respuestas de texto o de otro modo las sugerencias no serán presentadas con el cuestionario.

#### **Datos del delegado**

Podrá acceder a la página con información sobre los delegados haciendo clic en "Mostrar" en la columna de opciones. Desde allí podrá controlar el acceso de cada delegado al cuestionario.

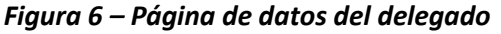

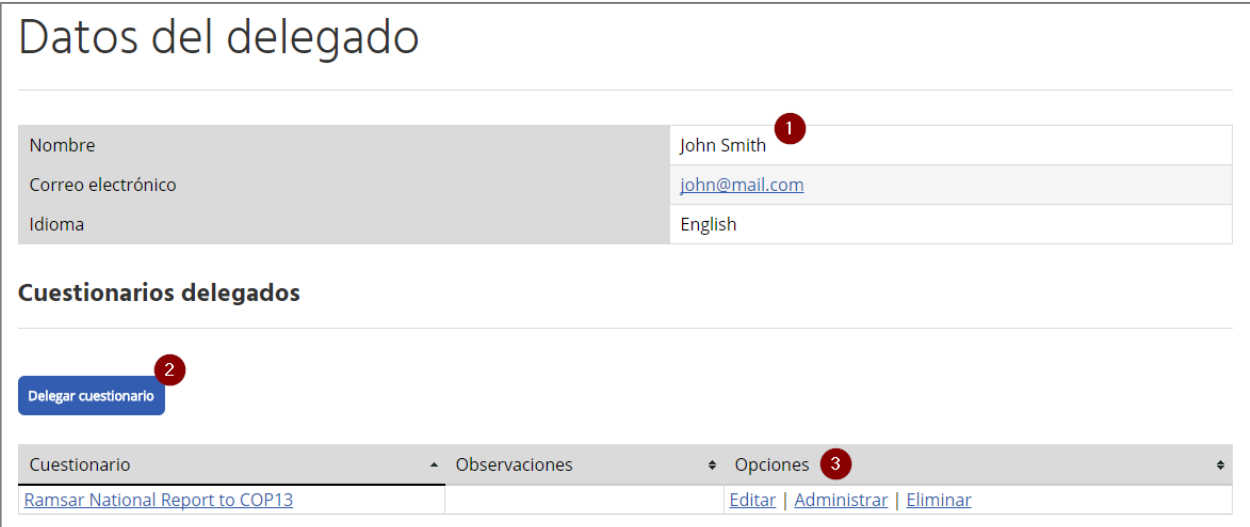

- *1. Información sobre los delegados.*
- *2. Botón para delegar un cuestionario al delegado.*
- *3. Gestionar la delegación de un cuestionario.*

#### **Delegar un cuestionario completo**

Es posible conceder a un delegado acceso al cuestionario completo. Para ello, haga clic en el botón "Delegar cuestionario" y elija el "Informe nacional de Ramsar para la COP15" en la lista de cuestionarios disponibles.

*Consejo: Si usted delegó algunas secciones a un delegado y ahora desea concederle acceso a todo el cuestionario, elimine primero cada sección una por una haciendo clic en "Administrar" en la columna de opciones. Cuando el cuestionario haya desaparecido de la lista, haga clic en el botón "Delegar cuestionario".*

#### **Delegar solo una sección**

Es posible delegar solo algunas secciones de un cuestionario. Hay dos formas de hacerlo: o bien mediante la página "Datos del delegado" o bien directamente en el cuestionario.

#### **Mediante la página "Datos del delegado"**

En la página datos del delegado haga clic en "Administrar" en el cuadro que aparece en la parte inferior y se abrirá la parte de "Datos de la tarea delegada". Haga clic en "Añadir apartados" en la parte inferior de esa página y seleccione la sección que desea delegar.

#### **Directamente en el cuestionario**

Haga clic en el botón "Delegar apartado" y elija el delegado al que le quiere dar acceso a esa sección. El delegado tendrá acceso a esa sección y a todas sus subsecciones (por ejemplo, si delega la sección Objetivo 1, el delegado tendrá acceso a todas las metas del Objetivo 1).

#### *Figura 7 – Delegación de una apartado*

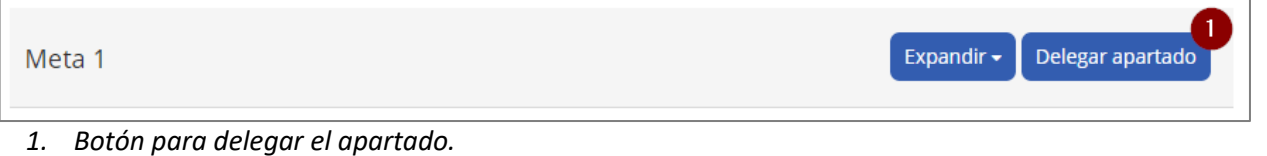

## **Presentación del informe**

**El informe nacional cumplimentado debe ir acompañado de una carta del responsable de la Autoridad Administrativa de Ramsar** que confirme que se trata de la presentación oficial del informe nacional a la COP15 por la Parte Contratante. Esta se puede adjuntar a la pregunta "Nombre de la Parte Contratante" de la Sección 1 utilizando la función "Gestionar documentos".

#### *Figura 8 – Carta del responsable de la Autoridad Administrativa (Sección 1)*

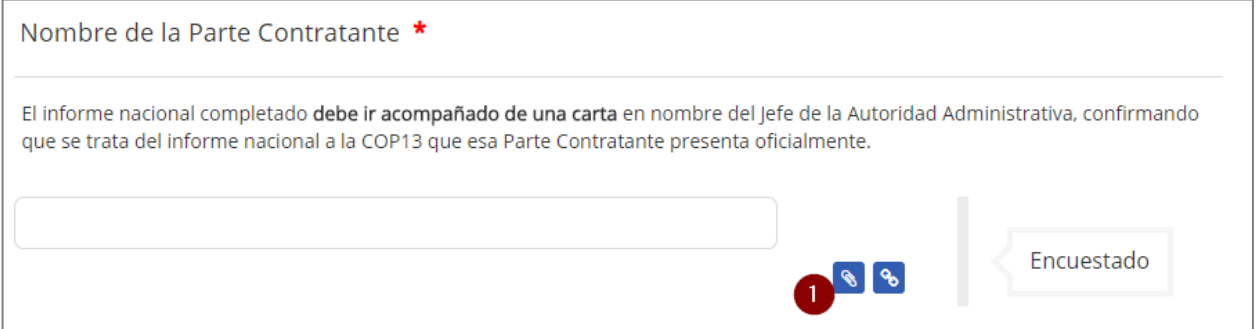

*1. Botón para abrir el diálogo para adjuntar la carta oficial.*

Una vez que se haya cumplimentado el cuestionario y adjuntado la carta, el encuestado puede enviar el cuestionario a la Secretaría utilizando el botón "Enviar cuestionario" que figura en la parte superior de la página del cuestionario. Recibirá un mensaje de correo electrónico confirmando la presentación del informe.

#### *Figura 9 – Enviar el cuestionario*

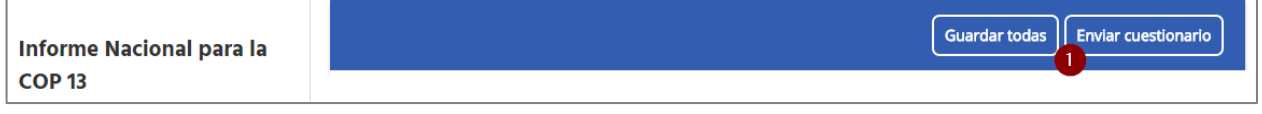

*1. Botón para enviar el cuestionario.*